# Guide to Android email setup

- 1. Follow the instructions for removing your @gsw.edu account from your Android device.
- 2. Follow the instructions for adding your @gsw.edu account to your Android device.

(Menu options will vary depending on your version of Android and your manufacturer.)

### Remove an email address from Android

1. Start by **swiping down** from the top of your screen.

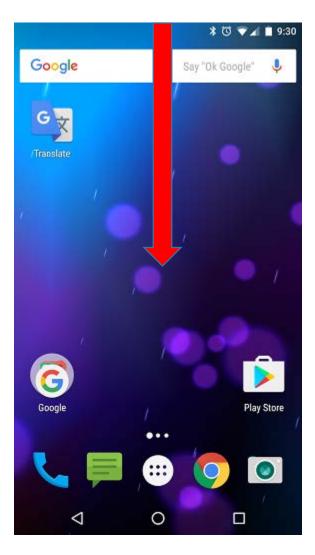

2. Tap the gear to navigate to **Settings**.

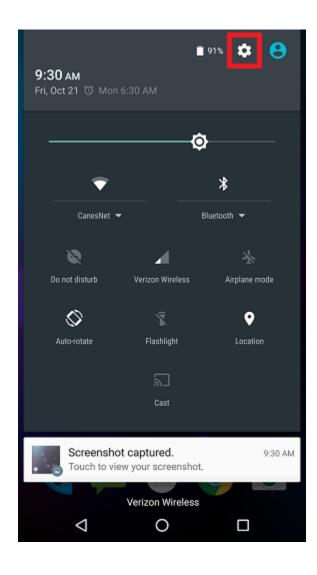

3. Scroll down and select Accounts.

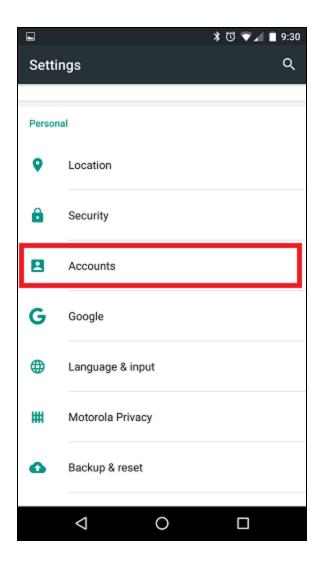

4. Select **Exchange** (depending on your email app this can also be called "Corporate").

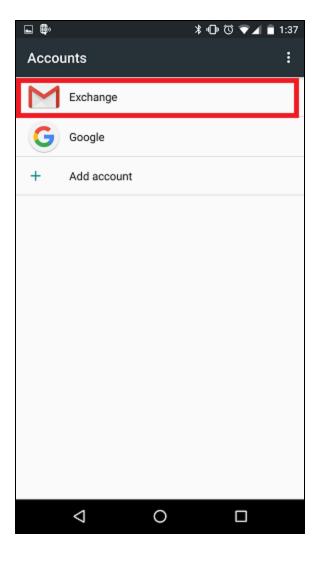

5. Select the **email address** you're trying to remove.

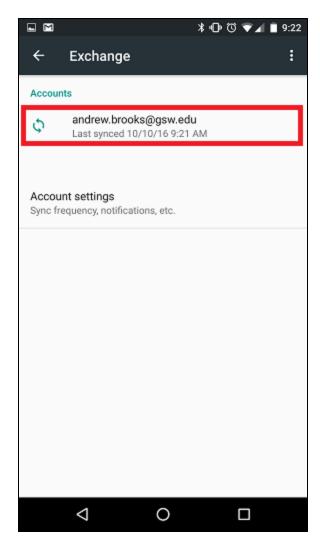

6. Tap the **menu button.** 

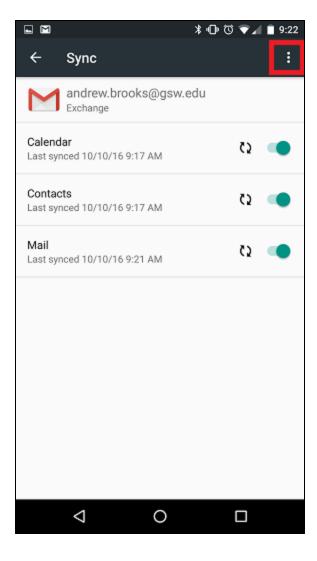

### 7. Select Remove account.

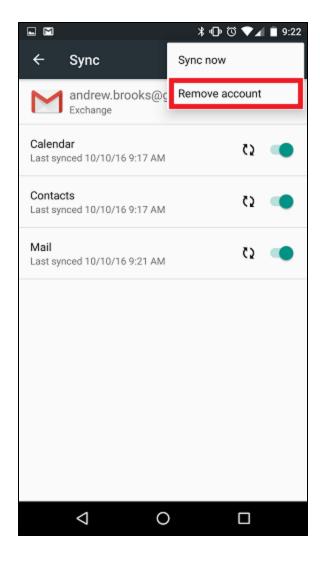

8. Confirm by selecting **Remove account.** 

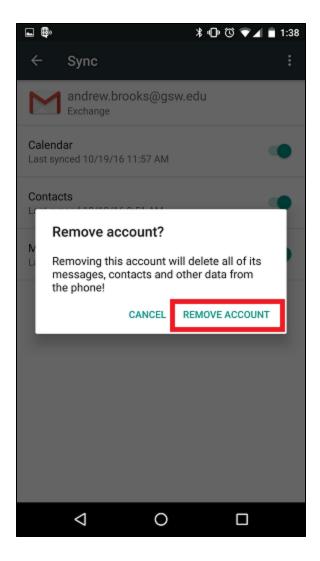

# Adding an email address to Android

1. Start by **swiping down** from the top of your screen.

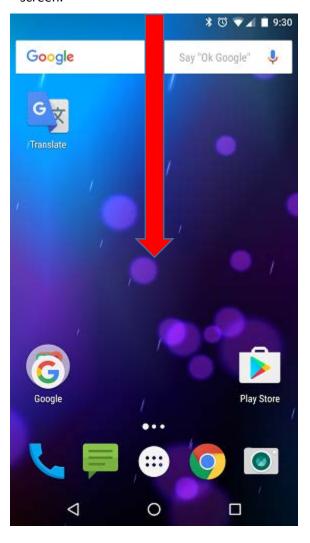

2. Tap the gear to navigate to **Settings**.

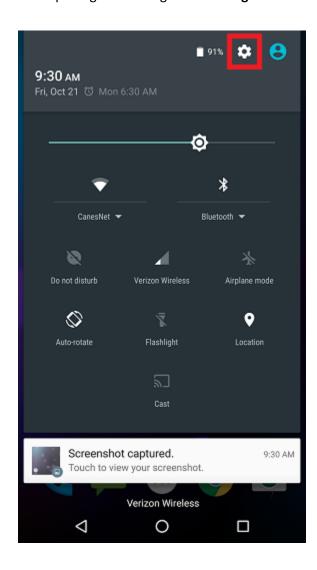

3. Scroll down and select Accounts.

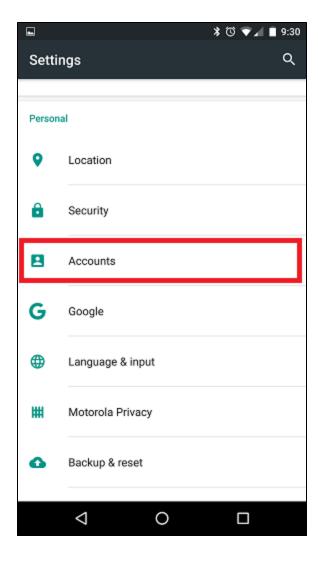

4. Select Add account.

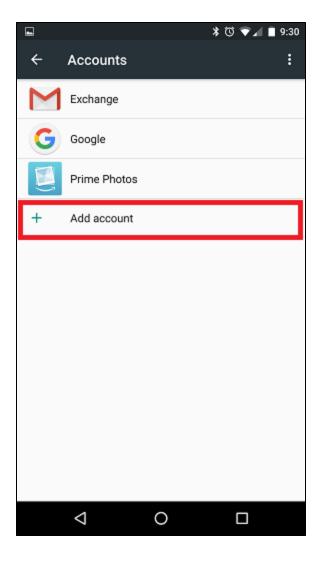

5. Select **Exchange** (depending on your email app this can also be called "Corporate").

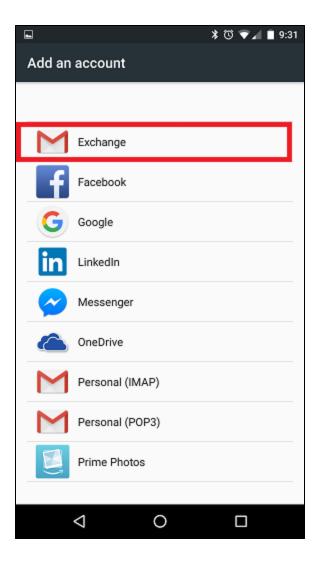

6. Enter your **full email address** and select next.

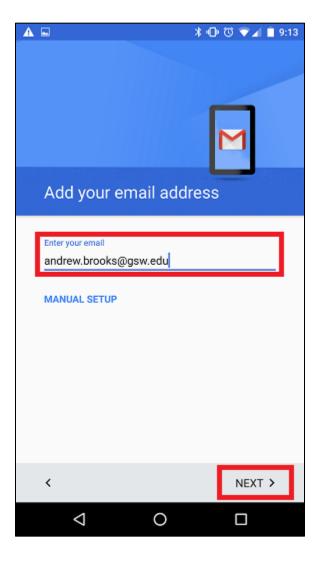

7. Enter your password and select next.

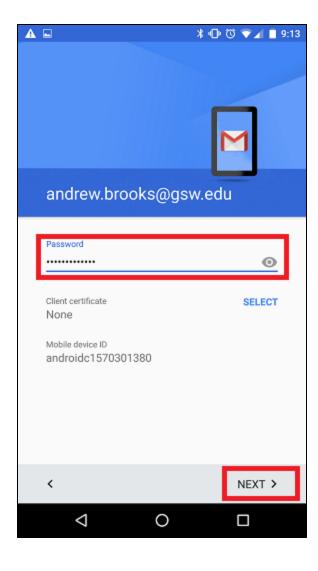

8. Your **Server** field should reflect **outlook.office365.com**, select next when finished.

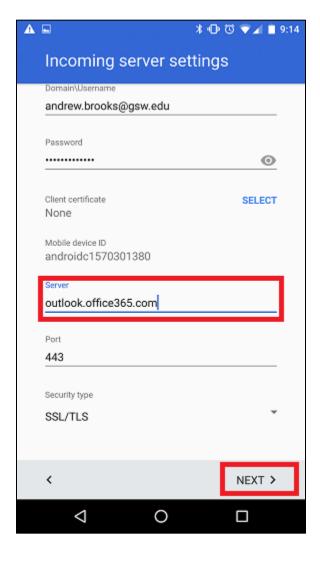

9. Select **OK** at the confirmation window.

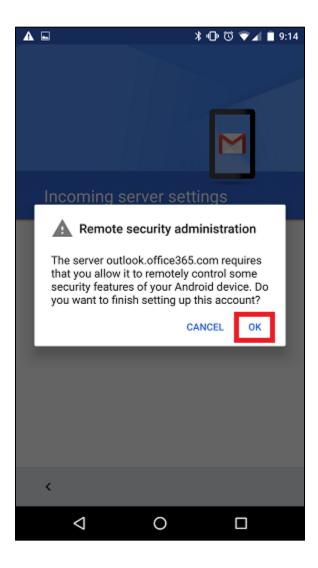

10. Select your desired sync options then select next.

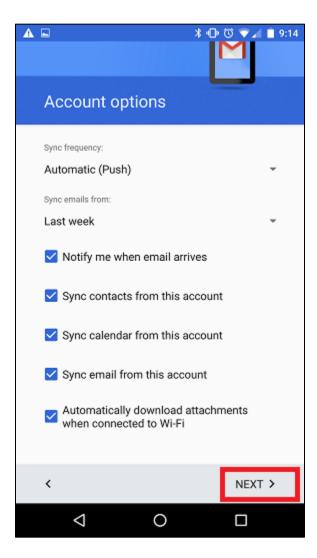

#### 11. Select **ACTIVATE** at the confirmation window.

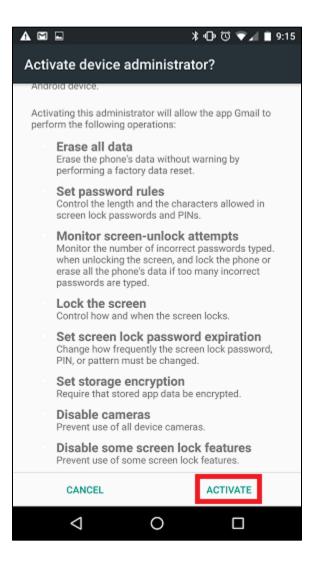

12. Name your account (ex. "Work Email") and select next to complete.

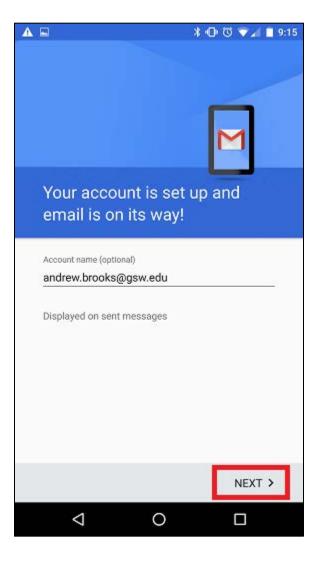